## **مراحل دریافت تاییدیه تحصیلی پذیرفته شدگان ورودی 1402**

وارد پرتال دانشجوی خود در دانشگاه فردوسی به آدرس https://pooya.um.ac.ir شوید. -1در منوی شخصی زیر منوی اطالعات شخصی را انتخاب نمایید -2 فرم ثبت نام اولیه شما باز می شود، صفحه دوم )اطالعات تحصیلی( را انتخاب نمایید. -3 در صفحه دوم کادر قرمز رنگی وجود دارد که جهت ثبت کد تاییدیه تحصیلی مقطع قبلی در آن قسمت کلیک نمایید.

-4وارد پنجره ملی خدمات شده و مشخصات خود را وارد کرده و در نهایت کد رهگیری 10 رقمی به شما اعالم خواهد شد.

-5 کد ده رقمی دریافتی را و در کادر قبلی درج نمایید و دکمه ثبت را کلیک کنید.

6\_ دقت فرمایید که بایستی اطالعات فراغت از تحصیلی مقطع قبلی شما در سامانه استعالم ثبت شده باشد.

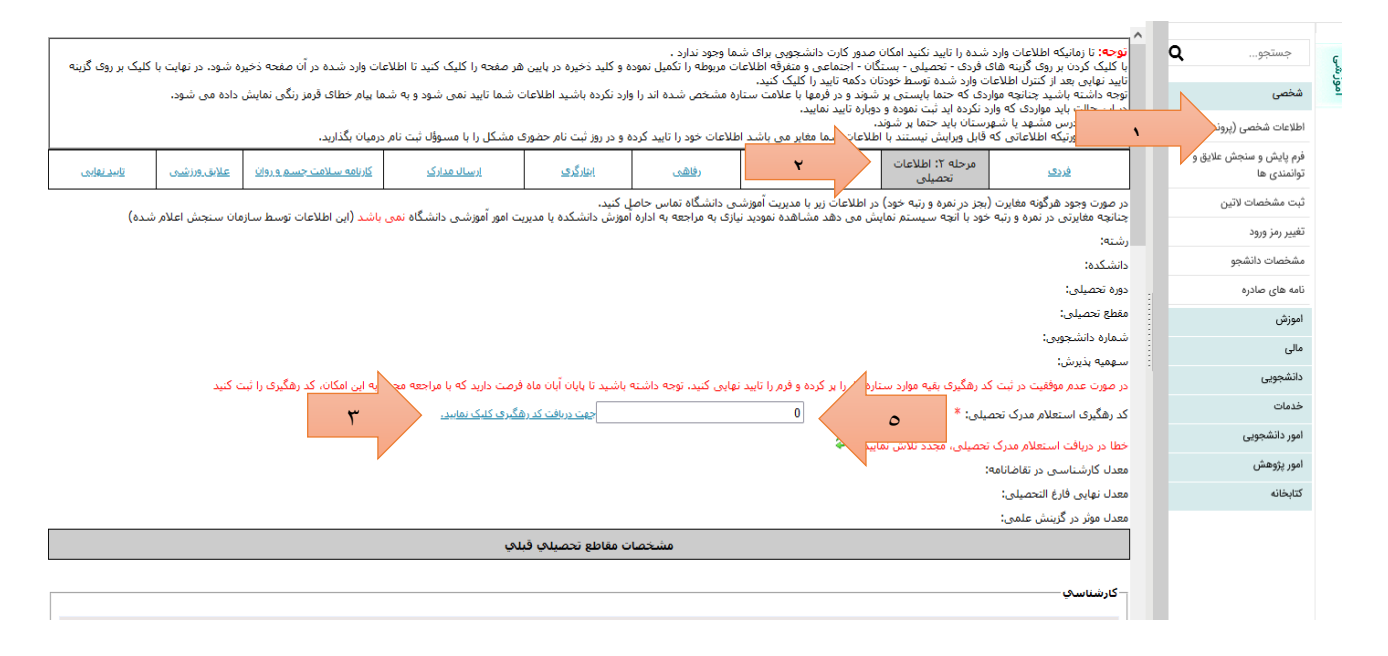

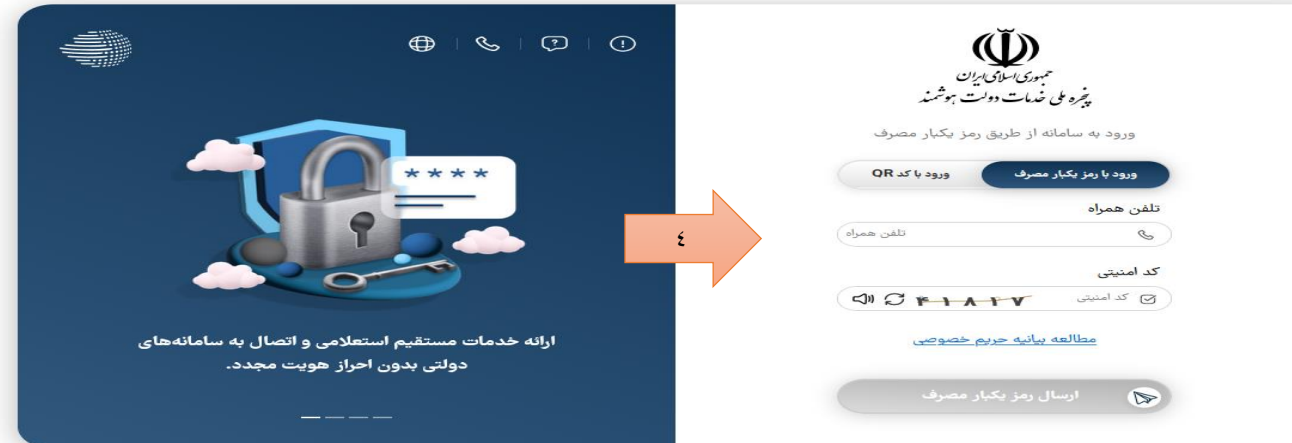